Päikky- huoltaja -palvelun käyttöönottamiseksi huoltajan tulee aktivoida käyttäjätunnuksensa ennen ensimmäistä kirjautumista. Aktivoiminen tapahtuu tunnistautumalla vahvasti ja asettamalla käyttäjätunnukselle salasana.

Mikäli käyttäjä unohtaa käyttäjätunnuksensa ja/tai salasanansa, hän voi vahvasti tunnistautumalla saada käyttäjätunnuksensa tietoonsa ja asettaa sille uuden salasanan.

Vahvan tunnistautumisen yhteydessä saadaan Digi- ja väestötietovirastosta tunnistustapahtumaa vastaan huoltajan henkilötunnus, jota verrataan käyttäjän Päikyssä olevaan henkilötunnukseen. Mikäli tunnistuksen palauttamalla henkilötunnuksella ei Päikystä huoltajaa löydy, tunnusta ei aktivoida.

Ota siinä tapauksessa yhteyttä varhaiskasvatuksen ja esiopetuksen sihteeriin: Cecilia Hietamäki, [cecilia.hietamaki@mustasaari.fi,](mailto:cecilia.hietamaki@mustasaari.fi) 06 327 7204, tai Lotta Back, [lotta.back@mustasaari.fi,](mailto:lotta.back@mustasaari.fi) 06 327 7250.

Päikky-ohjelmaa voit käyttää tietokoneella ja tabletilla tai Päikky - huoltaja -sovelluksella.

## **Tunnuksen aktivointi – ensimmäinen sisäänkirjautuminen Päikkyyn**

- 1. Käynnistä Internet-selain, **Chrome**, **Firefox, Safari,** tai Päikky huoltaja -sovellus. Päikyn osoite on https://korsholm.paikky.fi.
- 2. Valitse Mustasaaren kunta ja tunnistaudu pankkitunnuksilla tai mobiilivarmenteella.
- 3. Valitse salasana.
- 4. Kun tunnisteelle löytyy henkilö Päikystä, ohjelma antaa automaattisesti Päikkyyn rekisteröidyn puhelinnumeron. Tämä puhelinnumero on käyttäjätunnus.

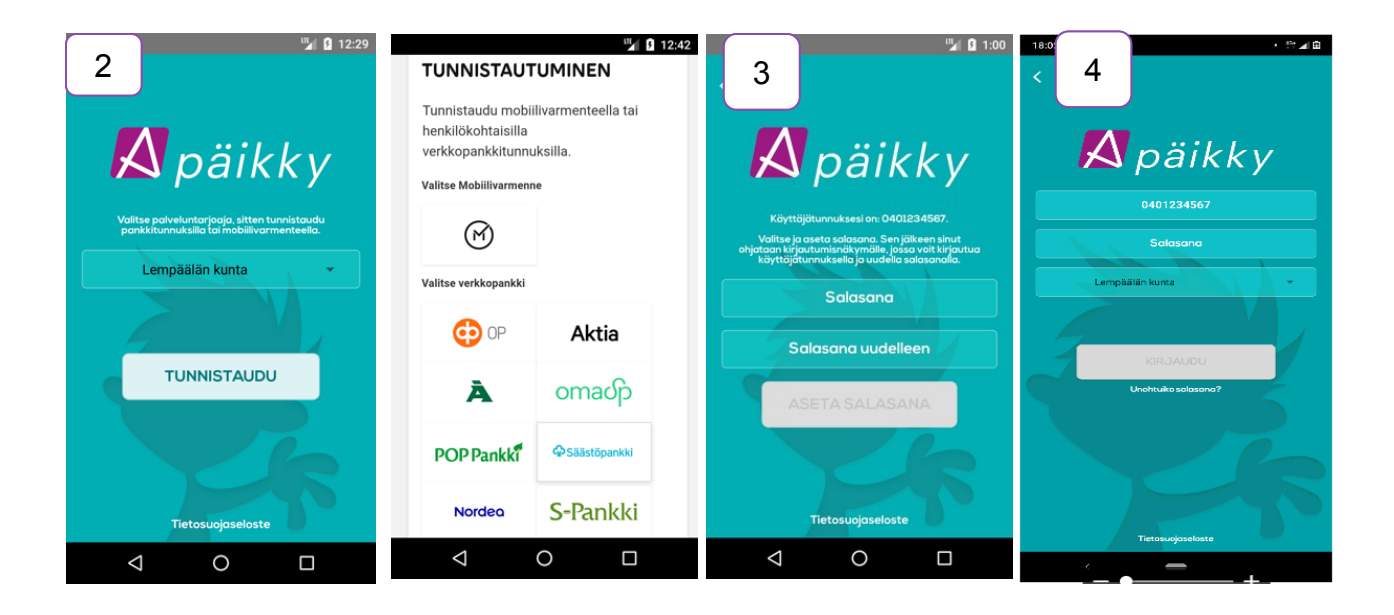

## **Tuetut internet selaimet**

Jos törmäät tähän ilmoitukseen, se johtuu siitä, että Internet Explorer ei ole tällä hetkellä tuettujen internet selainten joukossa. Tuetut selaimet ovat tällä hetkellä: *Google Chrome, Mozilla Firefox ja Safari.* Painamalla esimerkiksi 'Google Chrome' tekstiä pääset lataamaan omalle koneellesi Chrome -selaimen.

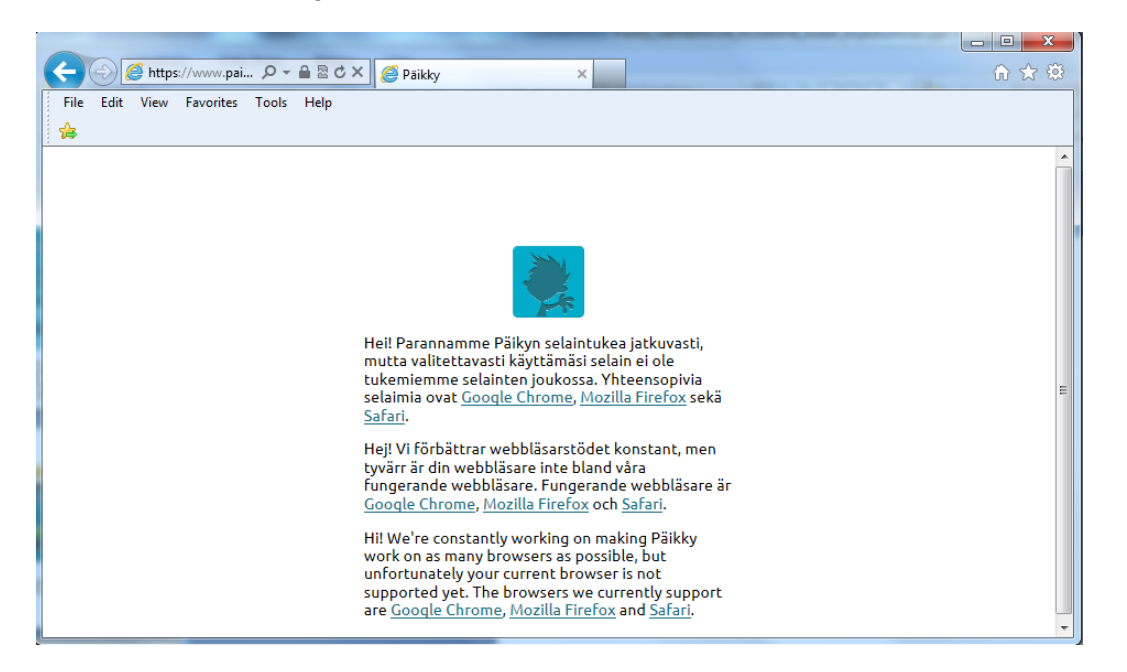

## **Ohjeet Päikyn käyttöön**

Sisäänkirjauduttuasi voit ladata Päikyn käyttöohjeet itsellesi painamalla vasemmassa alareunassa olevaa 'Voit ladata käyttöohjeen PDF-muodossa.' tekstiä

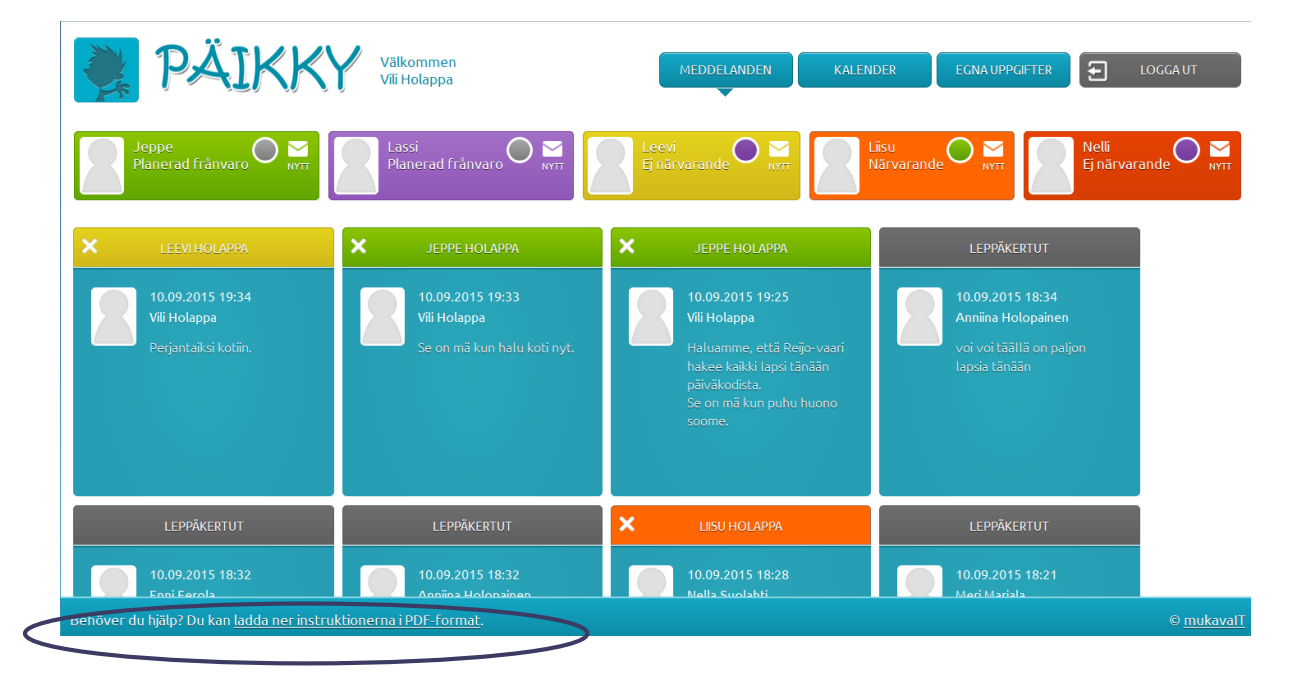

Hoitoaikavaraukset on tehtävä viimeistään 7 kalenteripäivää etukäteen. Tee varaukset sunnuntai-iltaan kello 24 mennessä, sillä suunnittelu lukkiutuu puolenyön jälkeen. Järjestelmä muistuttaa sinua asiasta sähköpostiviestillä lauantaina kello 12 ja tekstiviestillä sunnuntaina kello 12.

- 1. Kirjaudu Päikkyyn. Jos kirjoitat salasanan 5 kertaa väärin, lukkiutuu tunnus 15 minuutin ajaksi.
- 2. Valitse **Kalenteri** näytöllä ylhäällä oikealla.
- 3. Hoitoaikavaraukset tehdään lapsikohtaisesti avoimelle kalenteriviikolle. Suunnittele päivän hoitotarve painamalla **Lisää suunnitelma** jokaisen päivän kohdalla. Jokaiselle päivälle tulee valita joko "*Hoidossa*" tai "*Vapaa*". Hoitopäiville tulee antaa tulo- ja lähtöaika. Tallenna suunnitelma. Muutoksia voi tehdä aina suunnitelman lukkiutumispäivään saakka.
- 4. Suunnitelmilla ja toteutumilla on eri värikoodit kalenterissa. Suunnitelma on vihreä ja toteutuminen lila.
- 5. **Tallenna oletussuunnitelmaksi**, jos tämä viikko kuvastaa tavanomaista viikkoasi. Halutessasi kopioi suunnitelma myös muille lapsille.
- 6. Jos haluat muuttaa suunnitelmaa, valitse suunnitelma (näpäytä palkkia), tee tarvittavat muutokset ja tallenna.

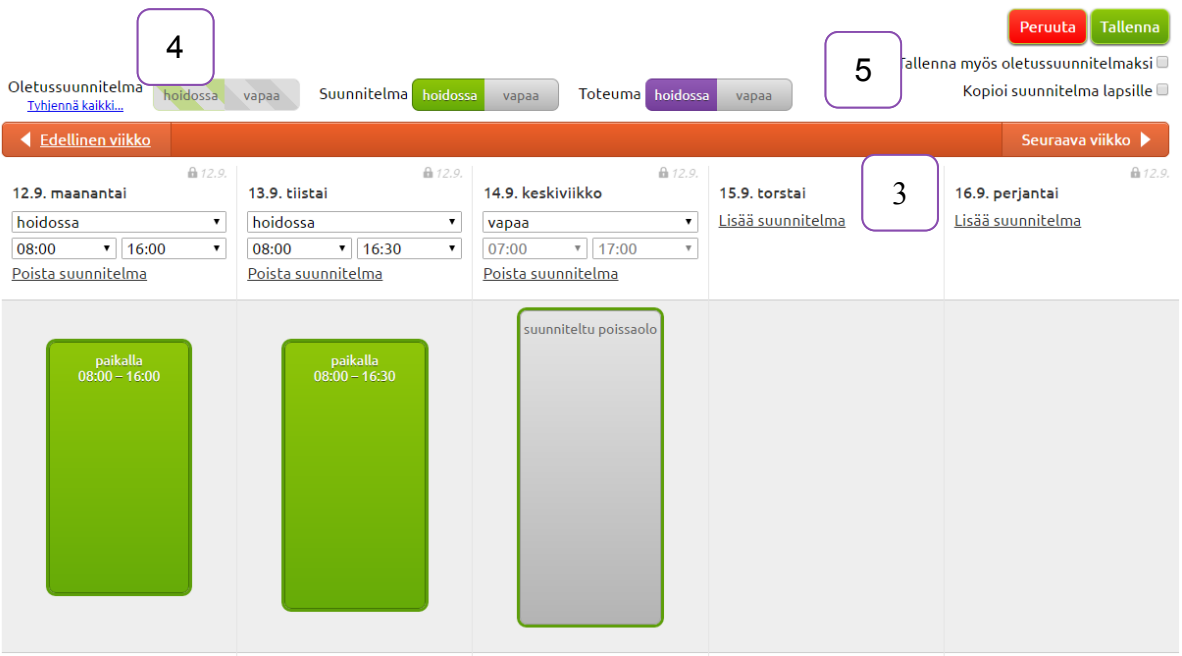

Muutokset lukittuun suunnitelmaan tehdään Päikyssä **Ilmoita muutos suunnitelmaan** toiminnon avulla, jos lapsi on sairastunut tai muuten poissa. Samalla yhteydessä voidaan lähettää ilmoitus hoitopaikkaan.

Lukitussa suunnitelmassa poissaolevaksi suunniteltuja päiviä ei voi muuttaa hoitopäiviksi Päikyn kautta vaan asiasta tulee ilmoittaa suoraan hoitopaikan kanssa.